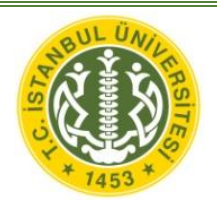

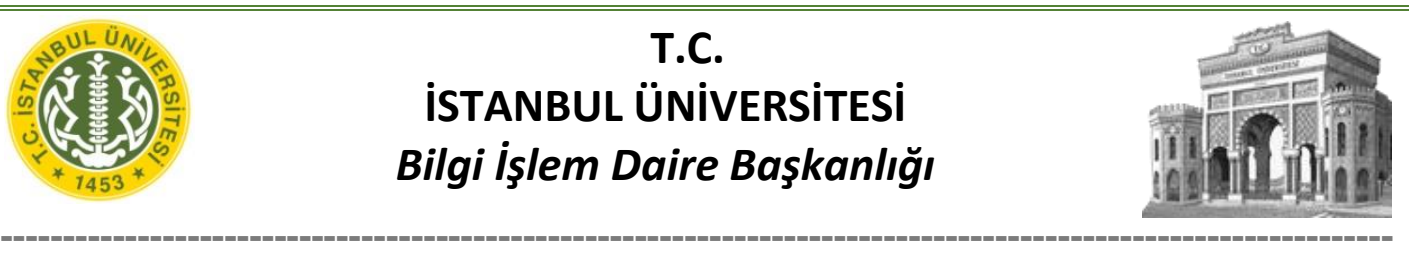

# **İÜ Eduroam Windows 8/8.1 Bağlantı ayarları**

1. Windows tuşuna basarak Başlangıç sayfasına geçiniz. Bu ekranda "cmd" yazınız. Komut sistemini açınız.

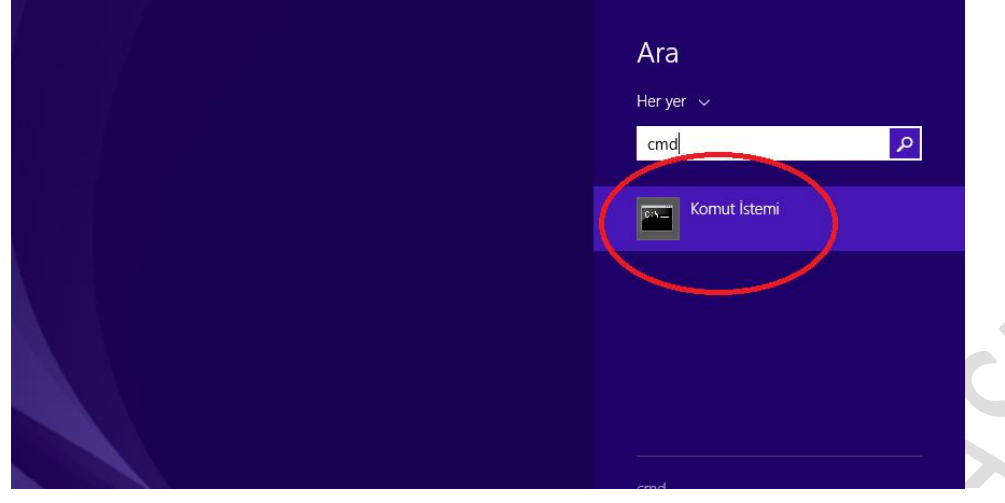

2. Açılan pencerede "**netsh wlan show profiles**"(tırnak işaretleri olmadan) komutunu yazınız ve Enter'a basınız. Gelen listede**eduroam** profilinin olup olmadığını kontrol ediniz. Yoksa 4. adıma geçiniz.

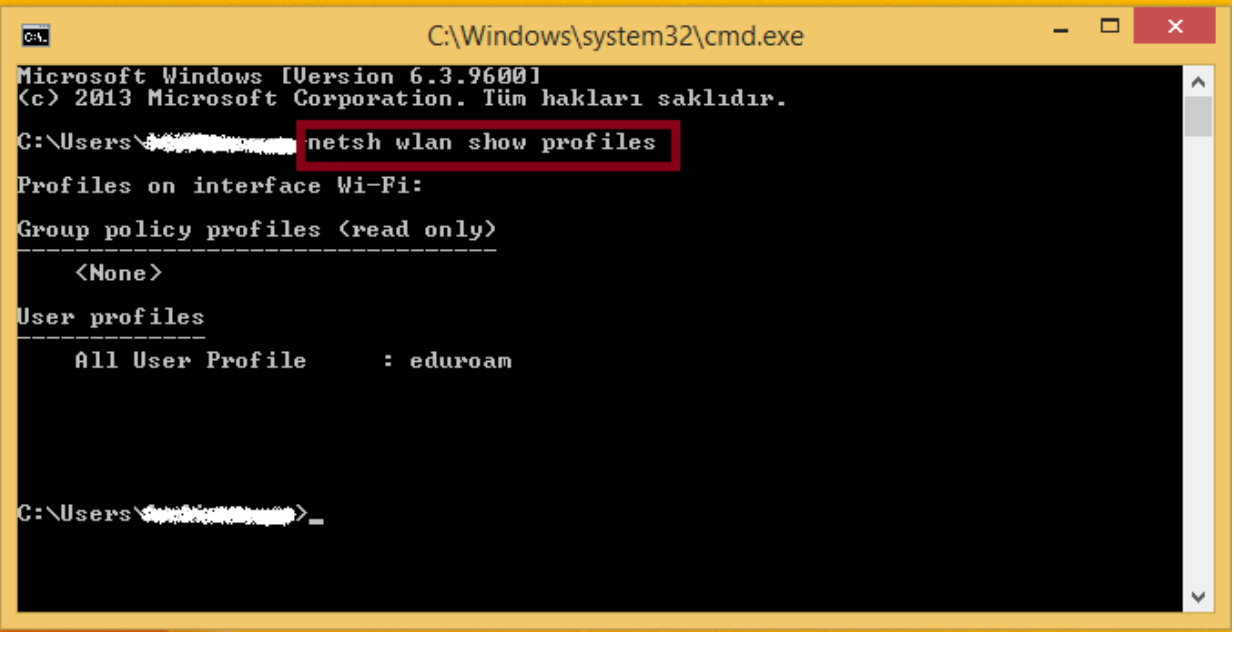

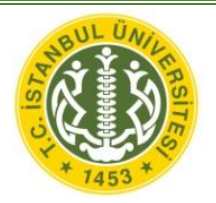

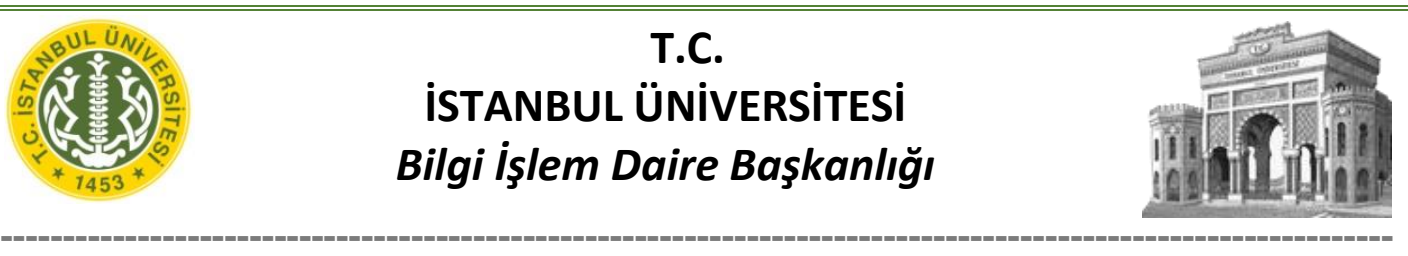

3. Eğer eduroam profil listede mevcut ise "**netsh wlan delete profile name ="eduroam"**" komutu ile eduroamı listeden kaldırınız.

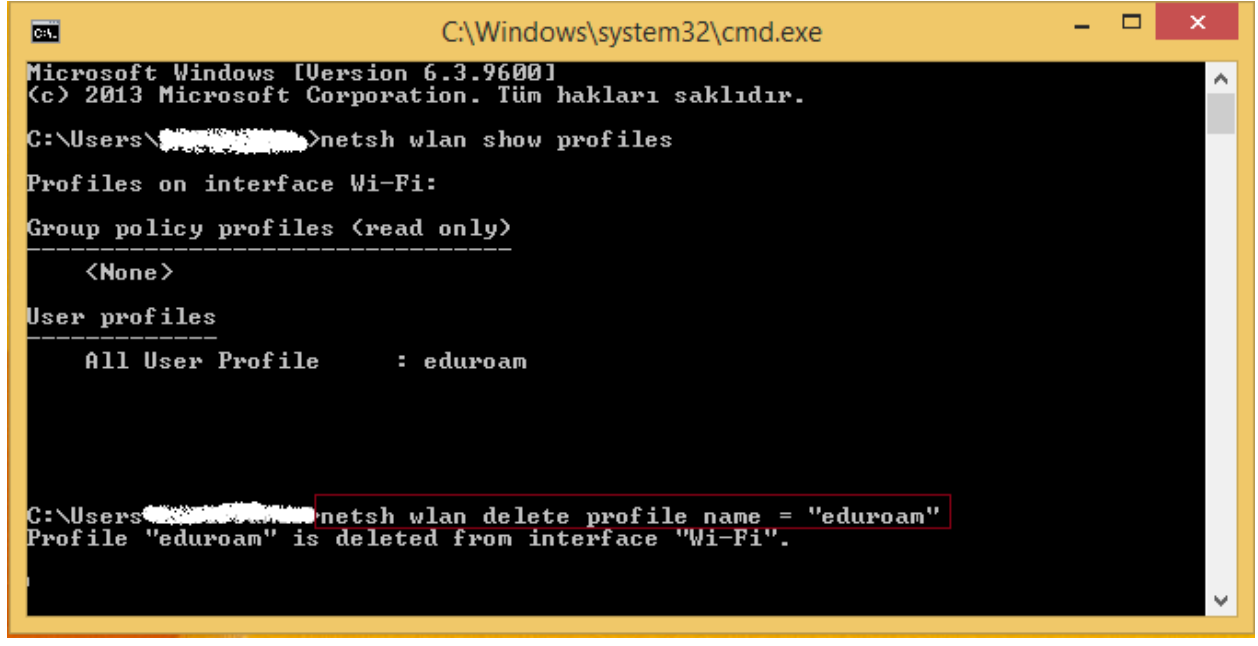

4. **SECUREW2** programını indirdikten sonra çift tıklayarak kurulumu başlatınız.

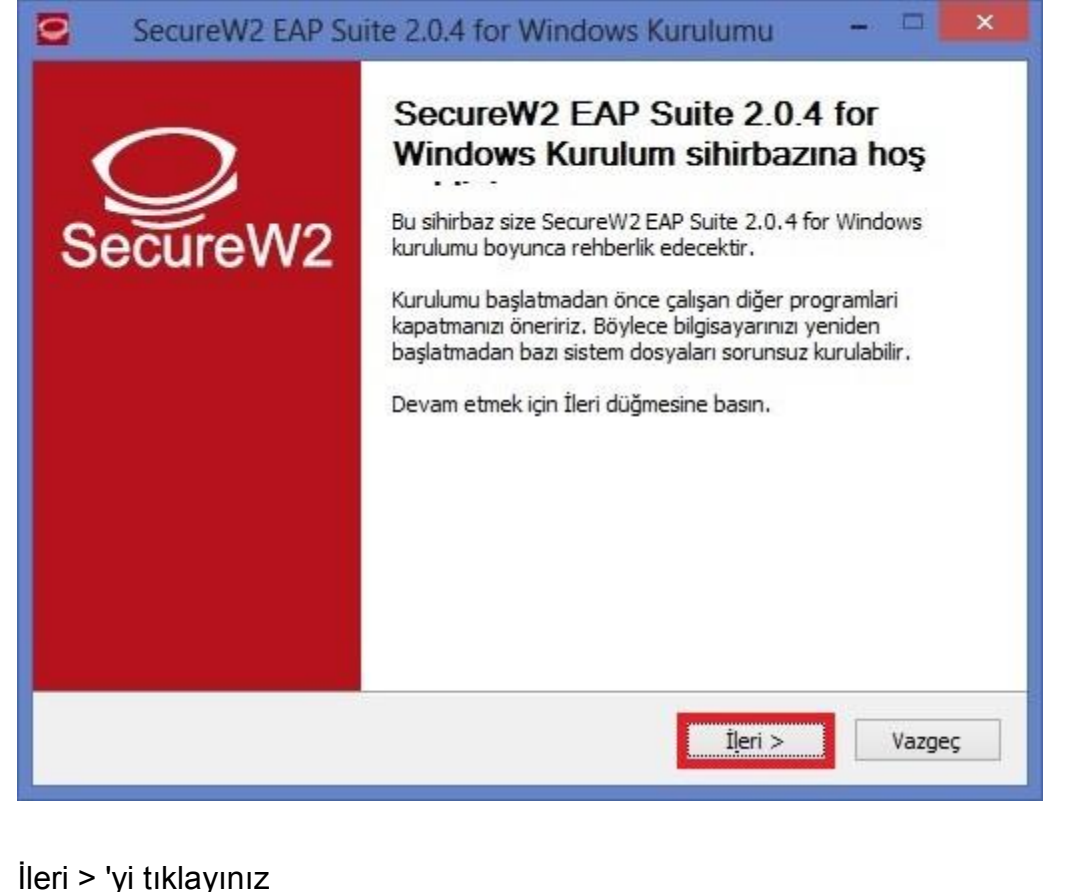

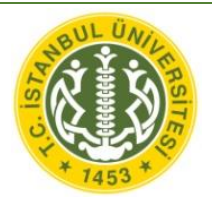

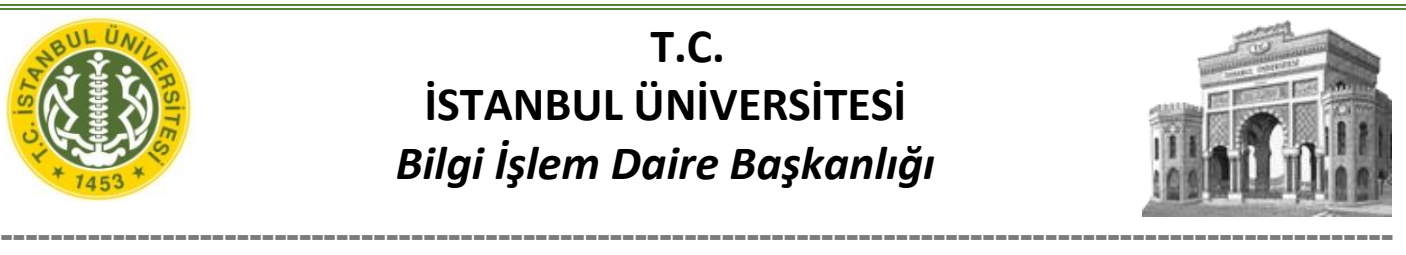

#### 5. Kabul Ediyorum ' u tıklayınız. o SecureW2 EAP Suite 2.0.4 for Windows Kurulumu Lisans Sözleşmesi Lütfen SecureW2 EAP Suite 2.0.4 for Windows programını kurmadan önce sözleşmeyi okuyunuz. Sözleşmenin geri kalanını okumak için 'page down' tuşuna basabilirsiniz. SecureW2 Personal, Educational and Evaluation License Agreement ۸ PREAMBLE 1. SecureW2 B.V. ("SW2") is willing to license the product (as defined in section 1) to you only upon the condition that you accept all of the terms contained in this SecureW2 Personal and Educational License Agreement ("Agreement"). Please read the Agreement carefully. By downloading or installing this Product you accept the full terms of this Agreement. 2. If you are agreeing to this Agreement on behalf of an entity other than an individual person, you represent that you are binding and have the right to bind the entity to the Sözleşme koşullarını kabul ediyorsanız, 'Kabul Ediyorum'a basınız. SecureW2 EAP Suite 2.0.4 for Windows programını kurmak için sözleşme koşullarını kabul etmelisiniz. Nullsoft Kurulum Sistemi v2.38.1-Unicode  $<$  Geri Cabul Ediyorum Vazgeç

#### 6. TTLS 4.1.0 ' seçeneğini işaretleyip Kur 'u tıklayınız.

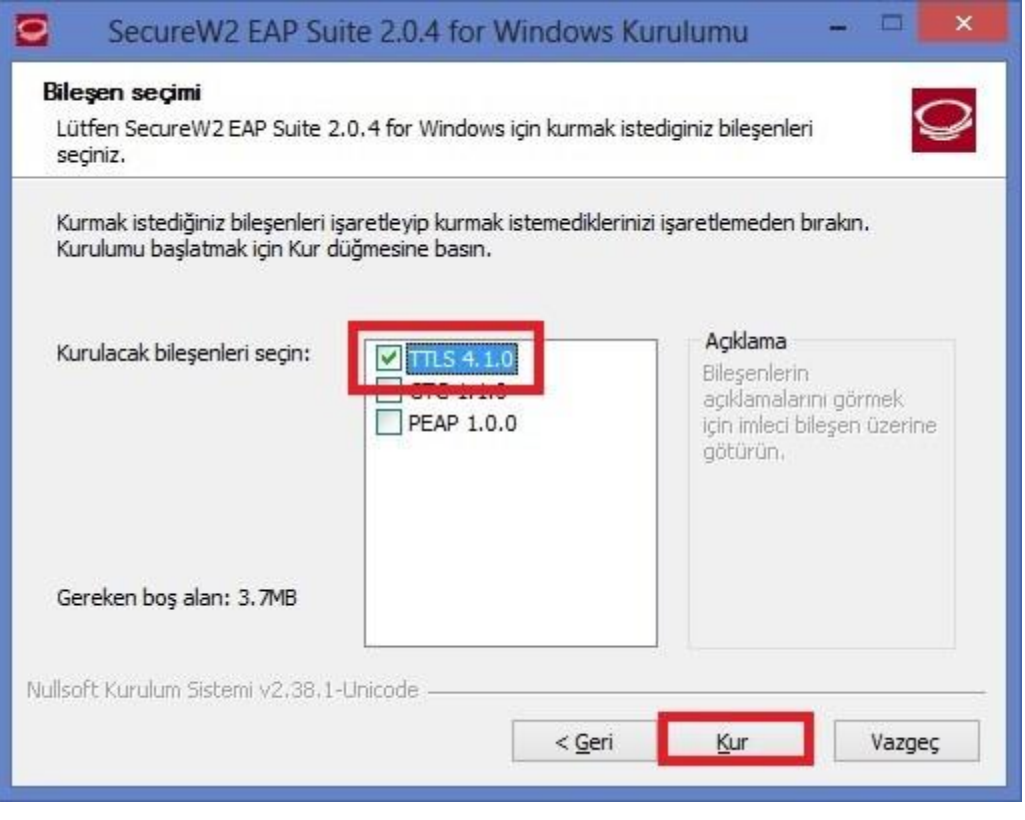

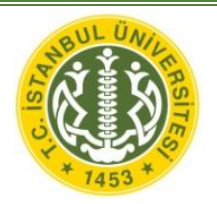

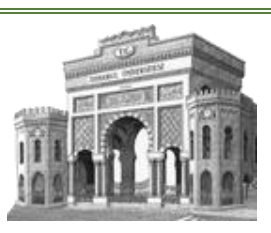

**----------------------------------------------------------------------------------------------------** 7. Kurulum tamamlandığında **Bitir** diyerek bilgisayarınızı yeniden başlatınız. o SecureW2 EAP Suite 2.0.4 for Windows Kurulumu  $\Box$ SecureW2 EAP Suite 2.0.4 for Windows Kurulum sihirbazı SecureW2 EAP Suite 2.0.4 for Windows kurulumunun ecureW2 tamamlanması için bilgisayarınızı yeniden başlatmanız gerekiyor.Bilgisayarınızı yeniden başlatmak istiyor musunuz? Yeniden başlat ○ Bilgisayarımı daha sonra başlatacağım.  $<$  Geri Bitir Vazgeç 8. Masaüstünde sağ alt köşede bulunan internet simgesine sağ tıklayarak "Ağ Paylaşım Merkezi'ni

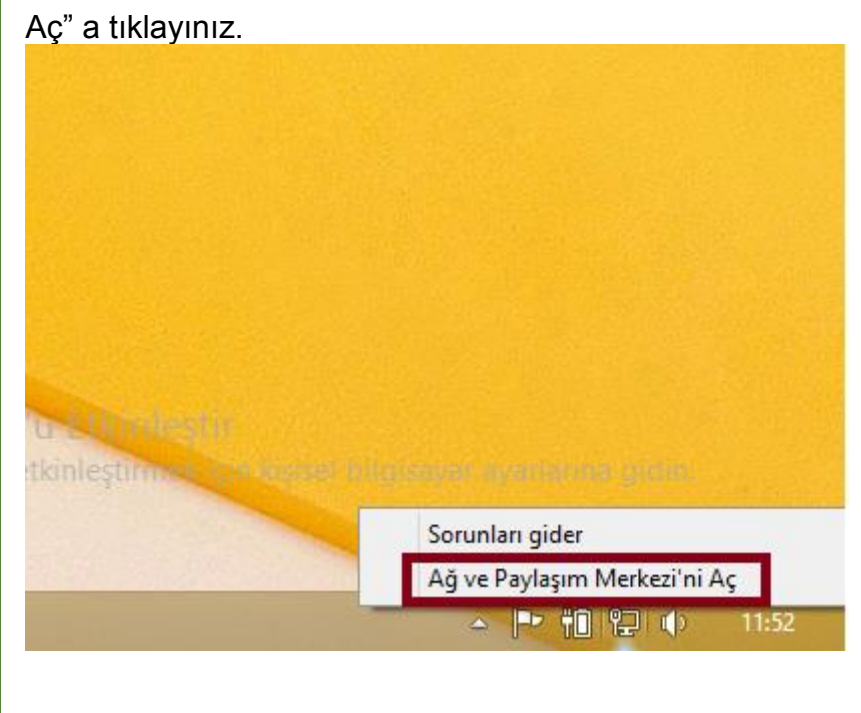

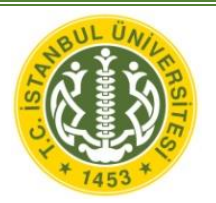

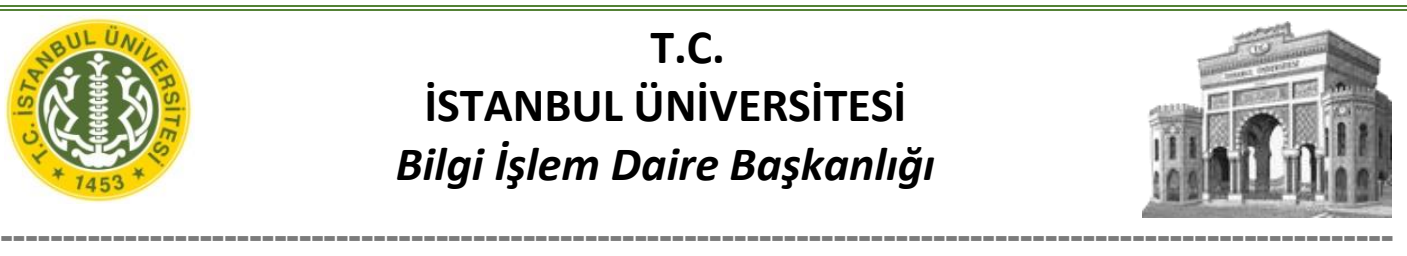

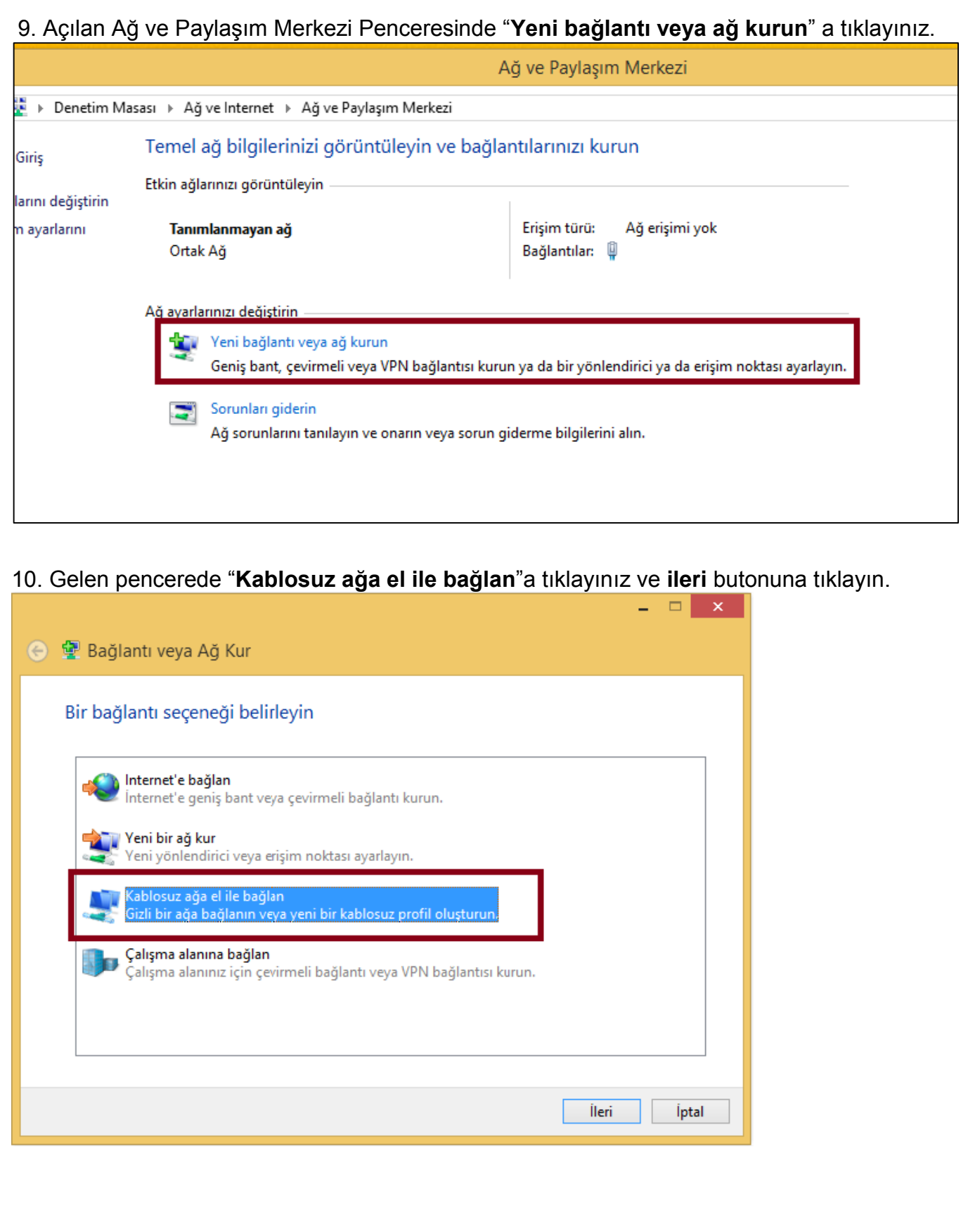

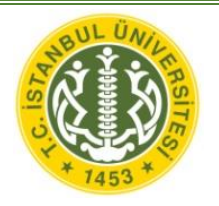

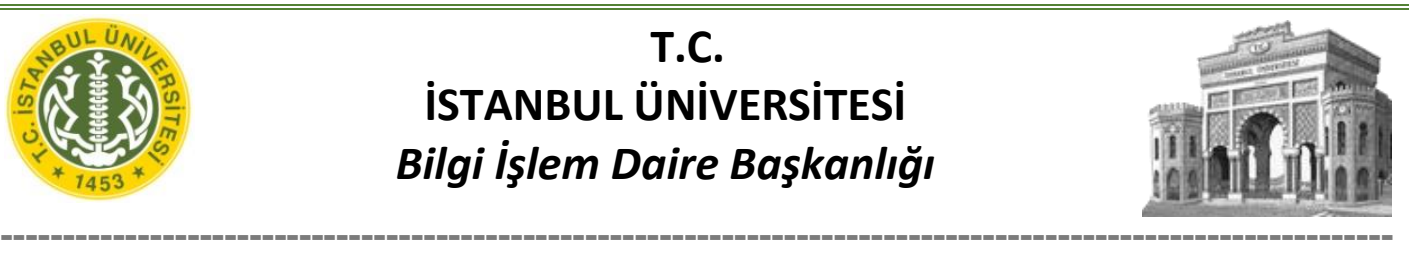

11. Sonraki adımda Ağ adı: **eduroam** yazınız, Güvenlik türü: **WPA2-Kuruluş** seçiniz ve **ileri** butonuna tıklayınız.

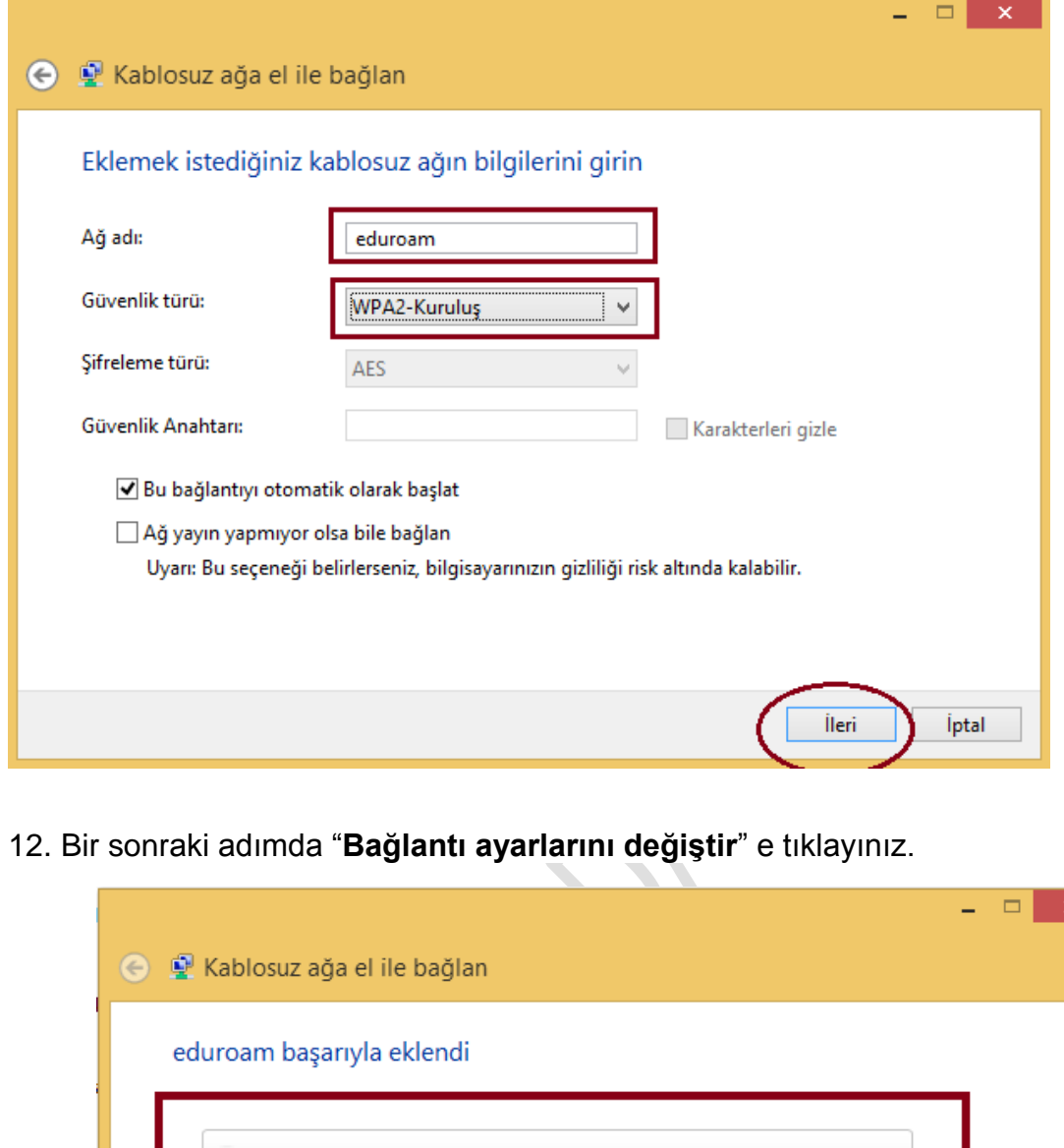

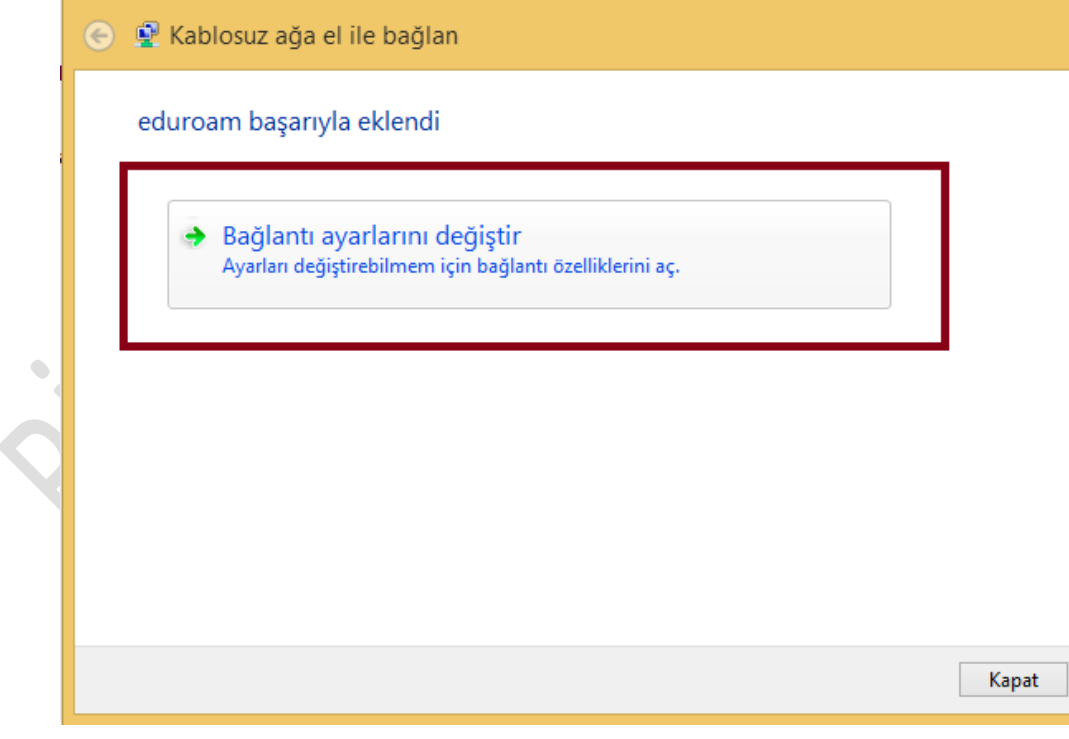

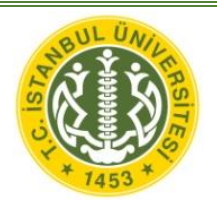

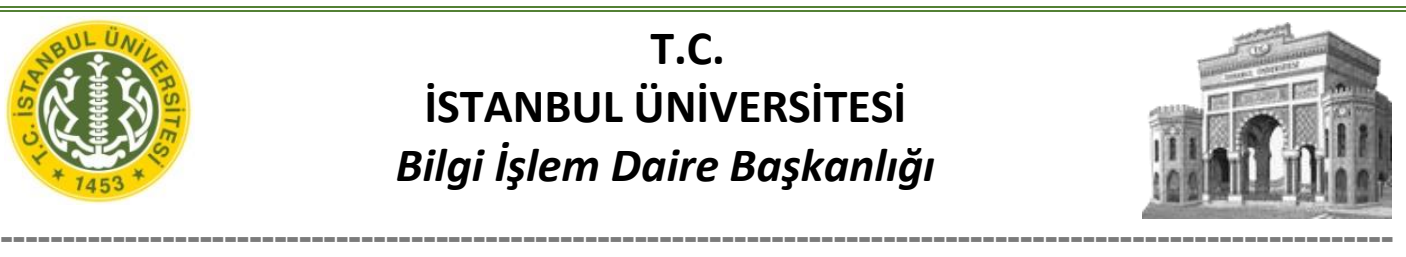

13. Gelen pencerede "**Güvenlik**" sekmesinden "**Ağ ve kimlik doğrulama yöntemi seçin**" e tıklayıp "**SecureW2: SecureW2 EAP-TTLS**" seçiniz. Ardından "**Ayarlar**" butonuna tıklayınız.

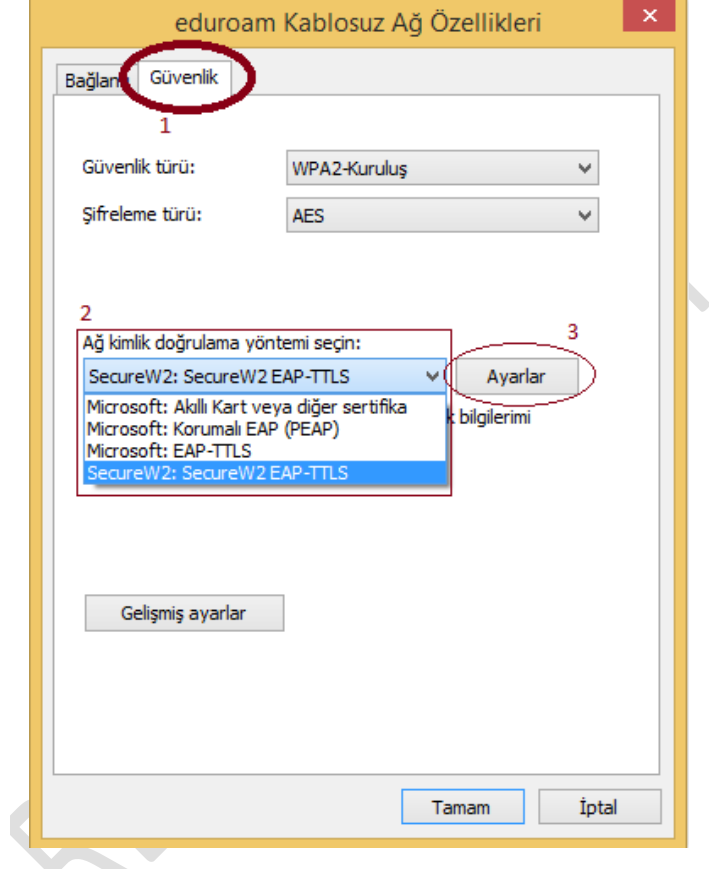

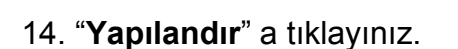

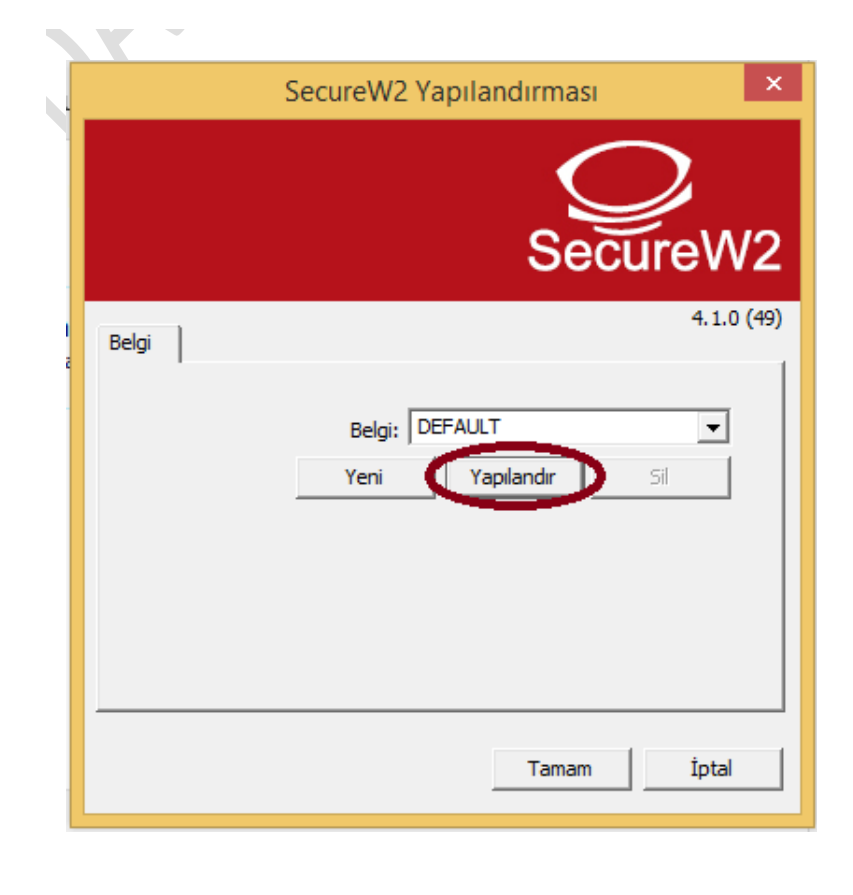

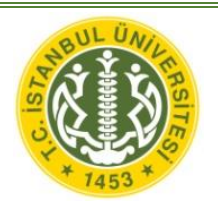

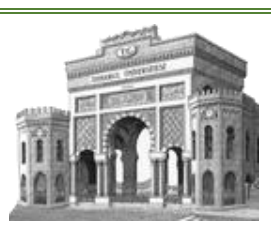

15. **Bağlantı** sekmesinde "**Harici bir kimlik kullan:**" işaretli ise seçimi kaldırınız.

16. **Sertifikalar** sekmesinde "**Sunucu sertifikasını doğrulayın.**" İşaretli ise kaldırınız.

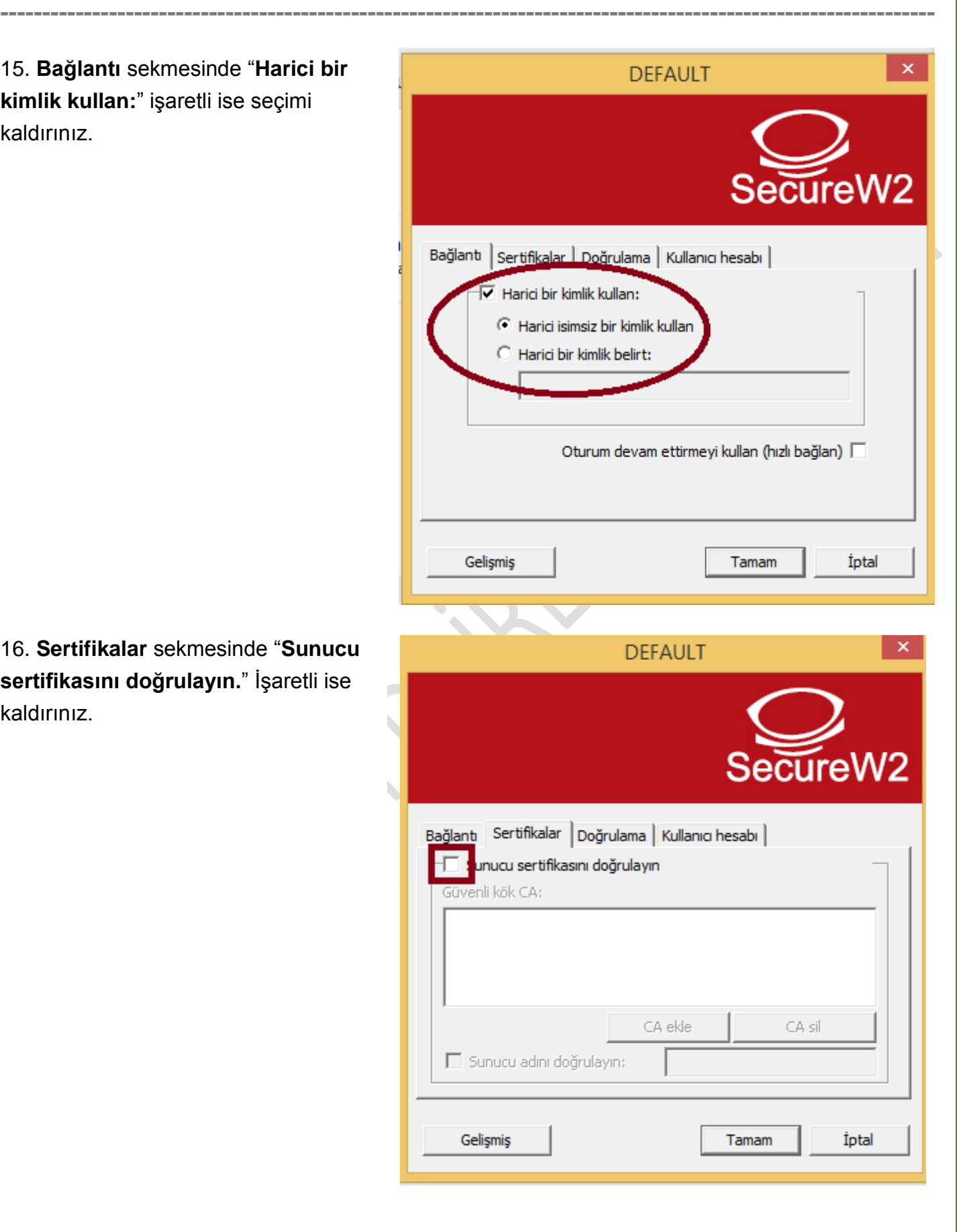

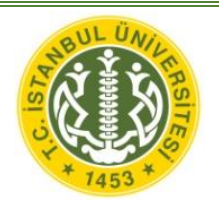

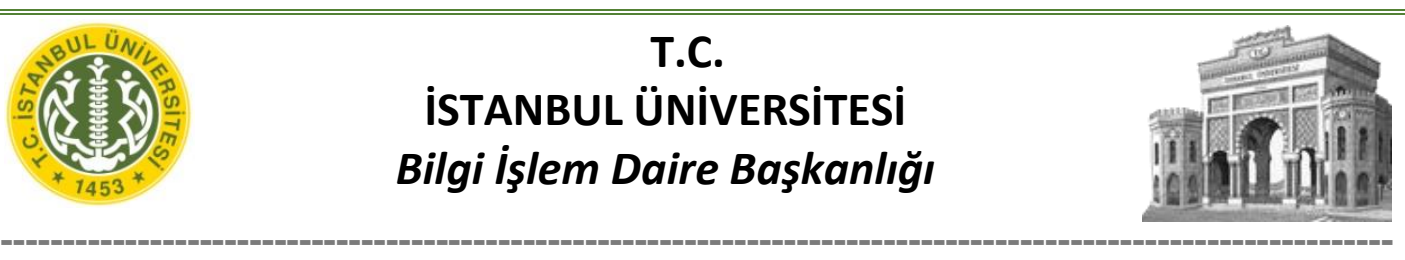

17. **Doğrulama** sekmesinde Doğrulama yöntemi olarak "**PAP**" seçiniz.

18. **Kullanıcı hesabı** sekmesinde Kullanıcı bilgilerini sor seçeneğinin işaretini **kaldırınız**.

Kullanıcı adı bölümüne İÜ e-posta adresinizi yazınız (Personel için **@istanbul.edu.tr** / Öğrenci için **@ogr.iu.edu.t**r ile birlikte). Parola bölümüne e-posta şifrenizi yazınız.

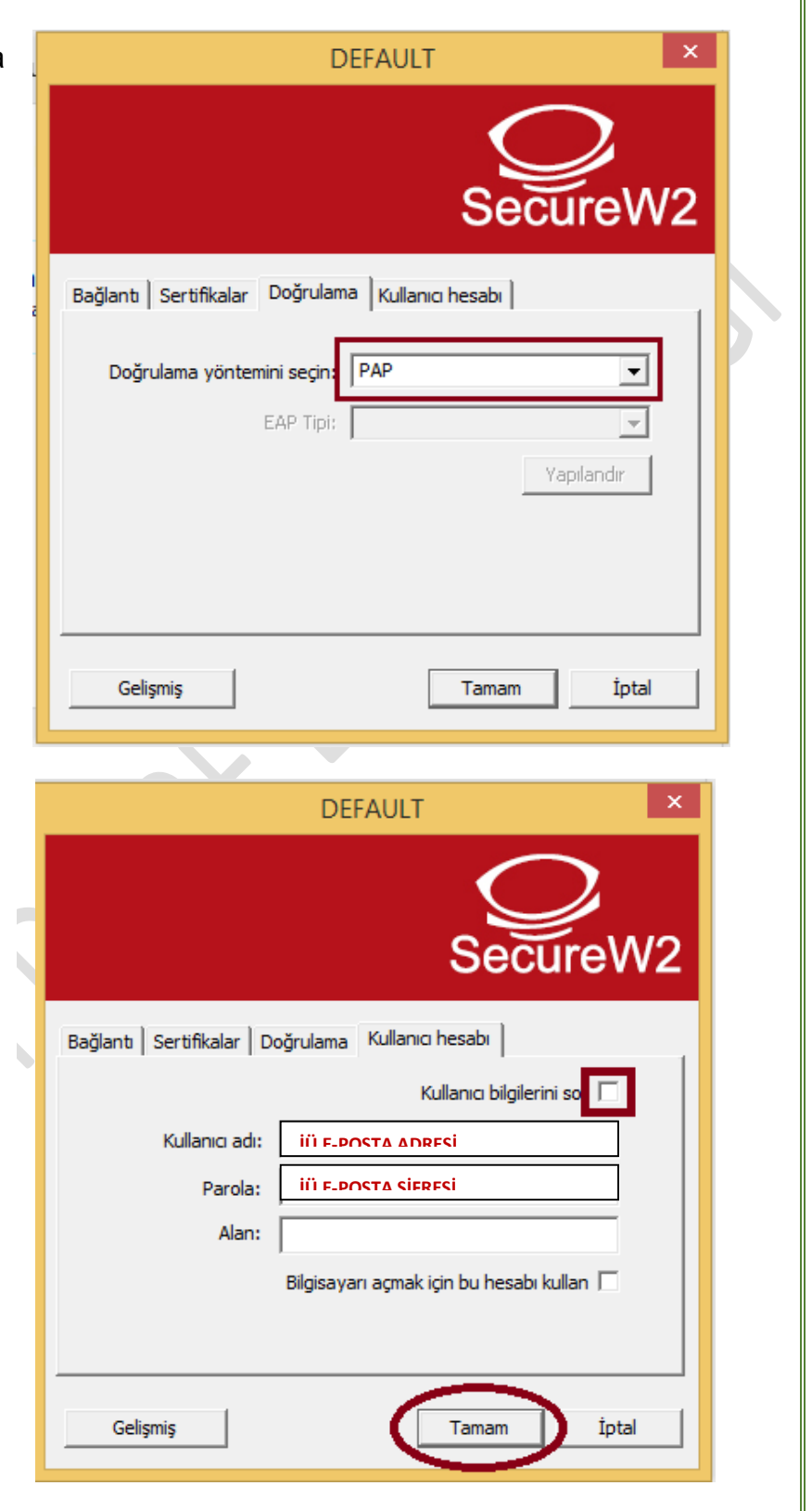

19. Açık pencereleri onaylayarak kapatınız.

Ayarlar yapıldıktan sonra eduroam ağına bağlanabilirsiniz.